スマホの写真を PC で見る方法 2021/1/9 山本

- 1. スマホの写真をメール、ラインで送る
- 2. クラウドで PC とスマホで写真を共有する
- 3. スマホのファイルマネージャを使う
- 4. ケーブルで接続する
- 1 スマホの写真をメール、ラインで送る。 写真を選んで共有マークをタップして、メールあるいはラインにて送る。

1.1 テストで自分にメールで送って見て下さい。

 $\propto$ 

- 1.2 ラインで送る
- ①ラインは PC にインストールできます。PC とスマホ共通なのでどちらからでも同じで す。ラインに送った上でラインからダウンロードします。

②ラインで送る場合は Keep メモに送ります。

2 クラウドで PC とスマホで写真を共有する。 ① Google フォト、②One ドライブ ③icloud

Googleについて ストア

④ カメラメーカー(Nikon、Panasonic、キャノン)

2.1 スマホが Andoroid (iPhone でない)の時 スマホの写真は通常クラウド (Google Drive) にバックアップされているので、バック アップされている写真を Google フォトで見る ことが出来ます。

Gmail 画像 |||

① ブラウザ(Chrome が最適)で Google にログインする。 Google にログインする。

(スマホで使用している Gmail アドレスとパスワードが必要)

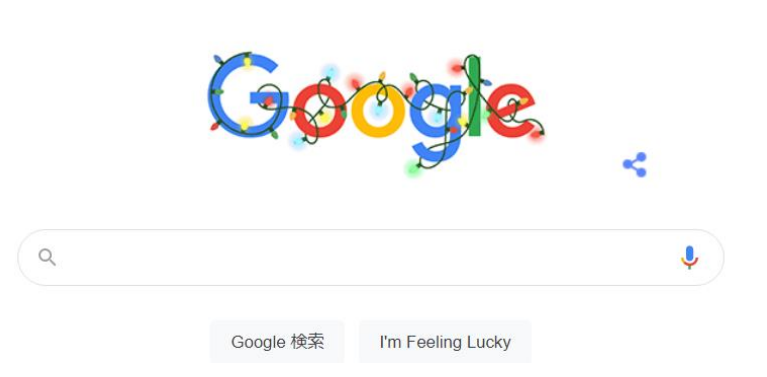

画像

Gmail

② ログインできればログインしている人を示す文字または写真が出る

③ Google フォトを検索して起動する。(ブックマークに追加)

スマホの写真が見えるはずです。ただし、バックアップのため写真を撮ってすぐには 反映されません。バックアップの頻度については良く分からないのですが、今までの 実績では翌日には入っていました。

2.2 iPhone 又は iPad の時

iPhone の写真は基本的には iCloud に保存されています。その内容を見るためには windows 用 iCloud をインストールして使用します。

Apple ID とパスワードが必要です。

① <u><https://support.apple.com/ja-jp/HT204283></u> ⇒ 下の画面が出ます。

## Windows 用 iCloud をダウンロードする

Windows 用 iCloud を使えば、写真、ビデオ、メール、カレンダー、ファイルなどの重要な情報を、携帯 用のデバイスでも Windows パソコンでも確認できるようになります。

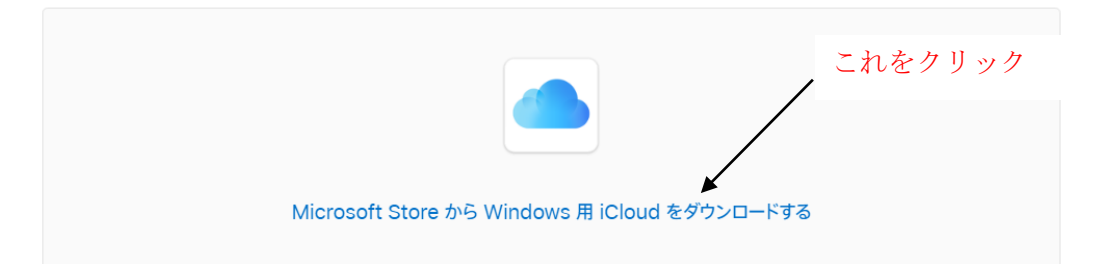

マイクロソフトストアに行くのでそこからインストールして開く

- ② Apple ID でサインインする。 2ファクタ認証といってスマホに接続を許可するかの問い合わせがでて、アクセ スを許可し、表示された番号を入力する。
- ③ Icloud.com を開く (もう一度 icloud 認証がある)

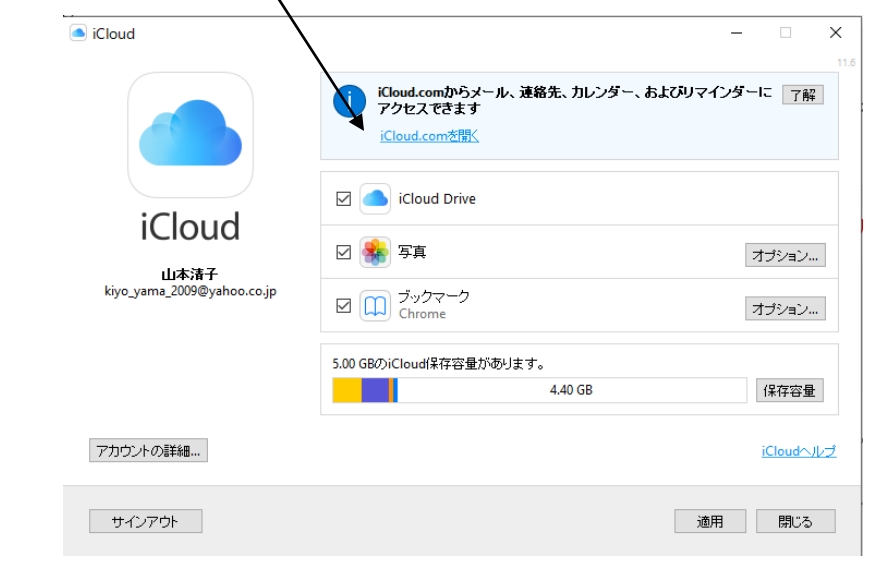

 $\oplus$  PC  $\qquad \qquad \circ$ 

ブラウザで下記画面が開くので見たい物をクリックする。

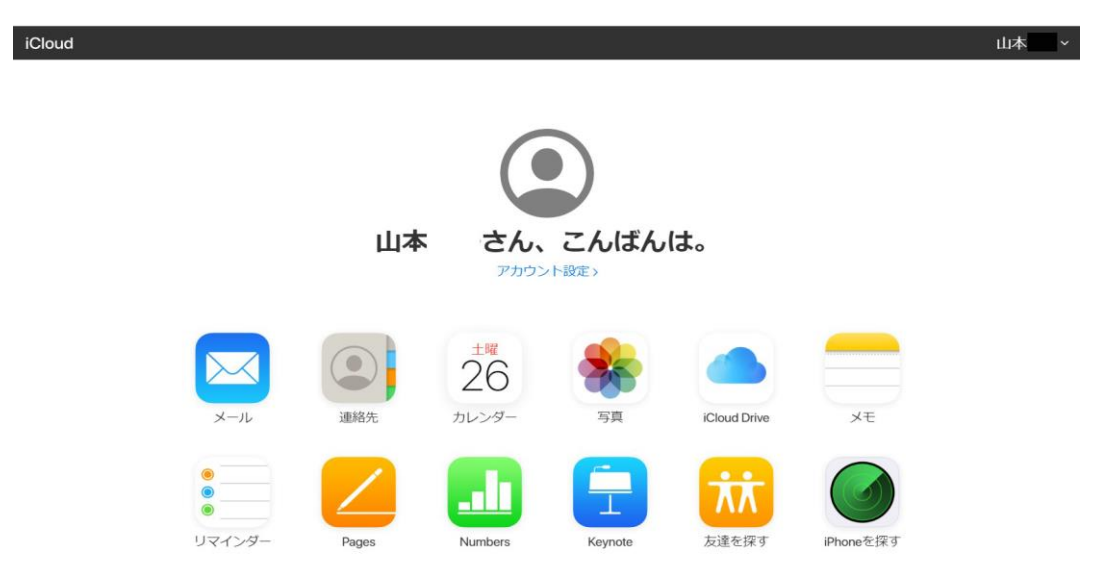

3 スマホのファイルマネージャを使うと、PC 側からスマホにアクセスできます。

## 3.1 Android

スマホには PC アクセスができるファイルマネージャが予めインストールされている 場合があるので、あればそれを使う。ない場合には下記で実施する。

①スマホの Google Play からファイルコマンダーをインストールする。

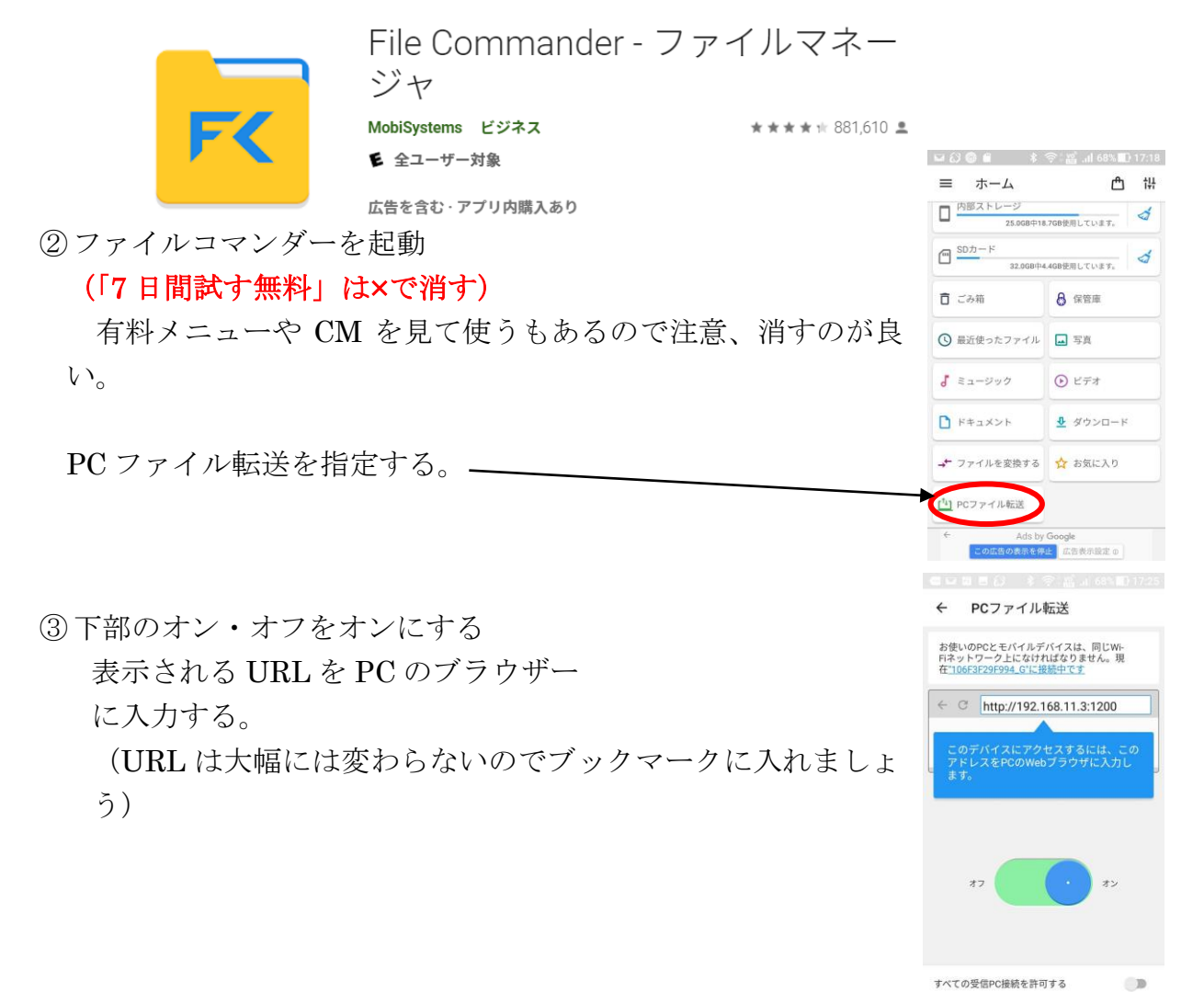

④接続されるとスマホのファイルが表示される。

写真は DCIM フォルダの中にあるので、

写真を選択して右クリックしてダウンロードする。ダウンロードしたファイルは PC のダウンロードフォルダに格納される。

(複数ファイルを選ぶと Download Zipped となり圧縮フォルダになる)

なお、PC 側から考えるとスマホがネットワーク上にあるので、スマホのファイルを 取るのはダウンロード、スマホに送るのはアップロード

- 3.2 iPhone の場合は 2.2 で実施。
- 4 ケーブルで接続する

## 4.1 Andoroid

① USB ケーブルでスマホを接続すると 右の画面になるので「はい」を選択すると **D** LINE エクスプローラでファイルがアクセスできるようになる。

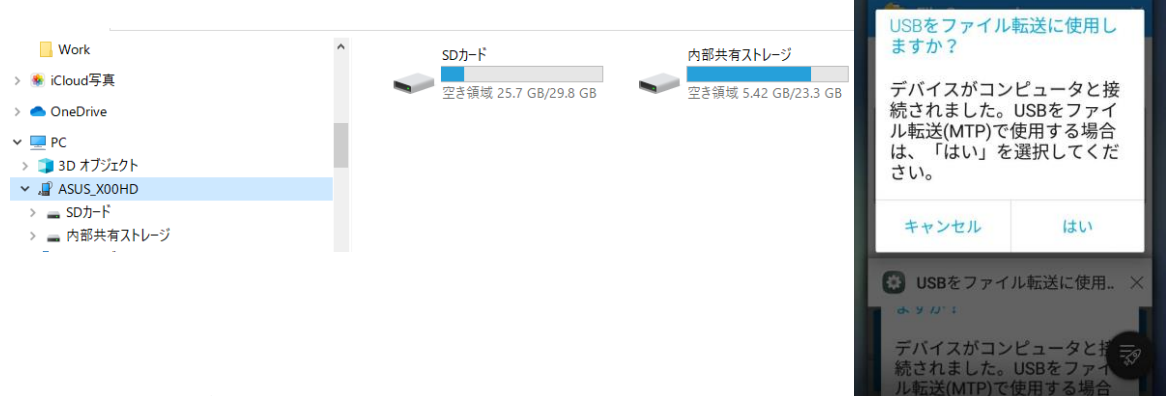

- ② iPhone の場合
- 下記のアドレスで「USB [ケーブルで接続して取り込む](https://mag.app-liv.jp/archive/121351/#421794)」を見て下さい。

<https://mag.app-liv.jp/archive/121351/>

以上